# Activer la communication sécurisée entre CMS et CUCM

### Table des matières

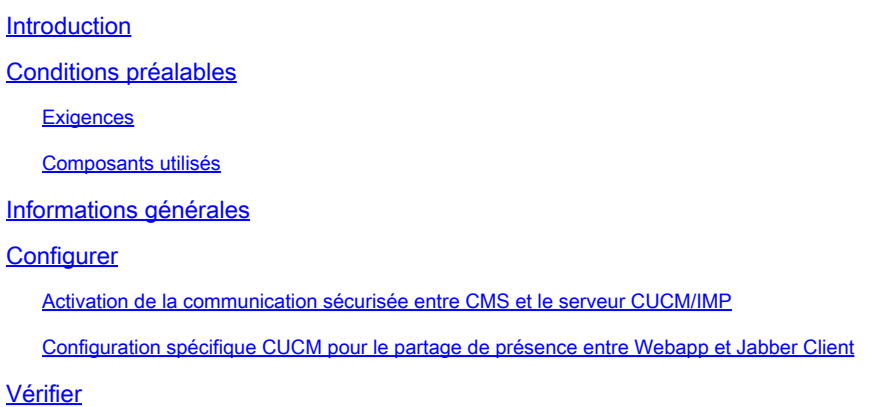

### Introduction

Ce document décrit comment activer la communication entre Cisco Meeting Server (CMS) et Cisco Unified Communications Manager (CUCM).

## Conditions préalables

### **Exigences**

Cisco vous recommande de prendre connaissance des rubriques suivantes :

- CMS version 3.8 et ultérieure
- CUCM et IM&P
- Jabber

### Composants utilisés

Les informations contenues dans ce document sont basées sur les versions de matériel et de logiciel suivantes :

- CMS version 3.8
- CUCM et IM&P 14 SU (3)

The information in this document was created from the devices in a specific lab environment. All of the devices used in this document started with a cleared (default) configuration. Si votre réseau est en ligne, assurez-vous de bien comprendre l'incidence possible des commandes.

## Informations générales

Ce document décrit le processus d'établissement d'une communication sécurisée entre CMS et CUCM pour le partage de présence Jabber/Web app. Il explique en détail les étapes de configuration et de dépannage de l'état de mise à jour des utilisateurs Jabber pendant les téléconférences Web sur l'application sur le CMS. Le serveur de téléconférence peut être configuré afin de mettre à jour l'état de présence des utilisateurs Jabber lorsqu'ils sont engagés dans une téléconférence d'application Web Cisco Meeting Server.

## **Configurer**

Activation de la communication sécurisée entre CMS et le serveur CUCM/IMP

Connectez-vous à CUCM sur la page d'administration du système d'exploitation, accédez à Security > Certificate Management et téléchargez le certificat TOMCAT.

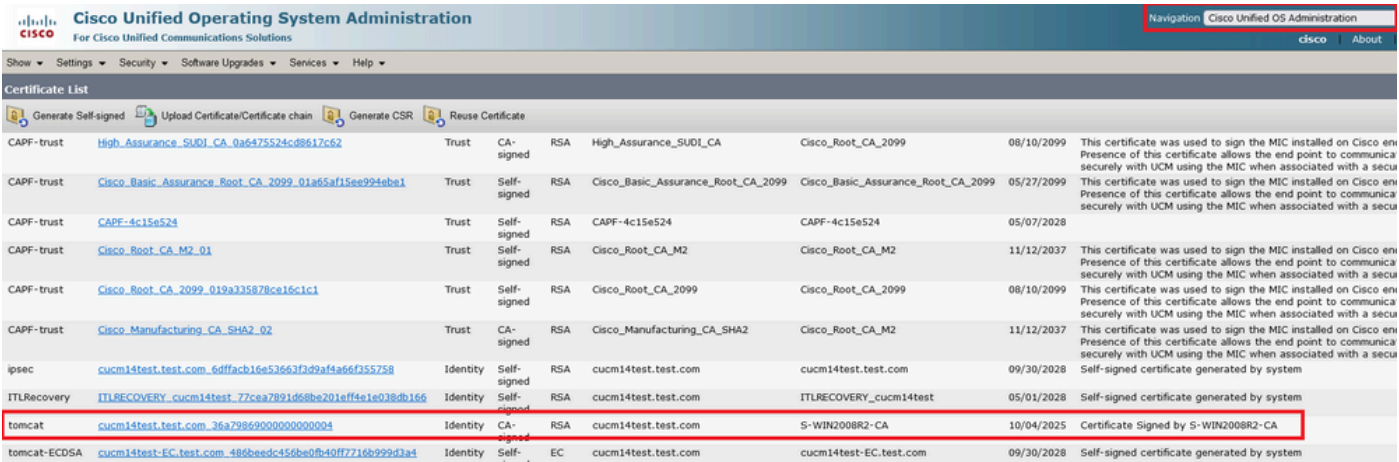

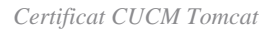

Connectez-vous à Cisco Unified Presence Server (CUPS) sur la page d'administration du système d'exploitation, accédez à Security > Certificate Management, puis téléchargez le certificat CUPS.

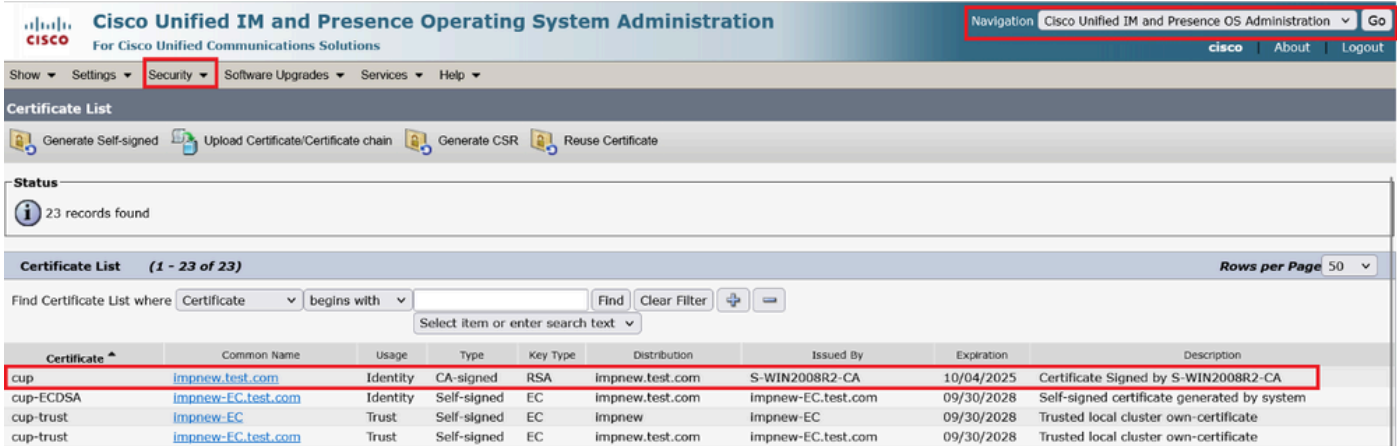

*Certificat Presence CUPS*

Téléchargez le certificat d'autorité de certification racine qui a signé le certificat Tomcat et Cup.

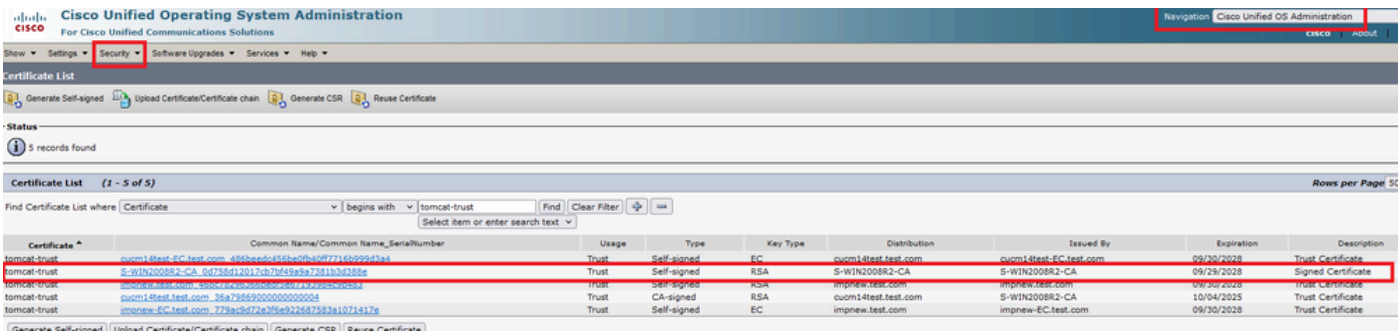

*Certificat racine de Tomcat*

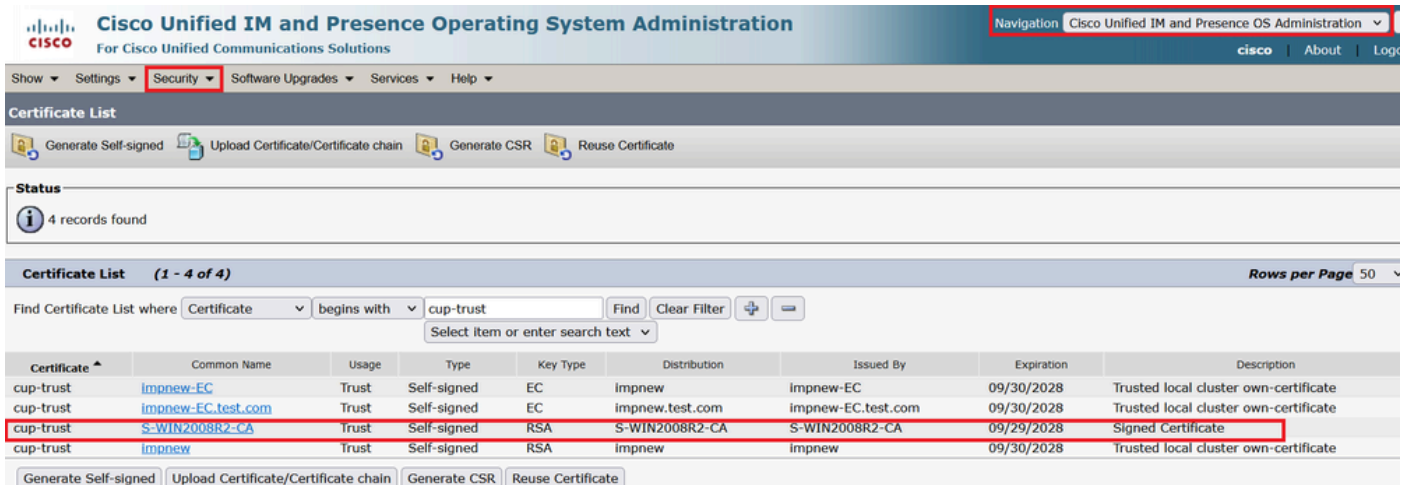

*Certificat racine pour CUPS*

Créez un groupe de certificats de CUCM. Un certificat d'ensemble signifie, placer le certificat de serveur au-dessus, le certificat intermédiaire (n'importe lequel) au milieu et le certificat RACINE au bas, suivi d'un (1) retour chariot.

Voici un exemple de certificat BUNDLE :

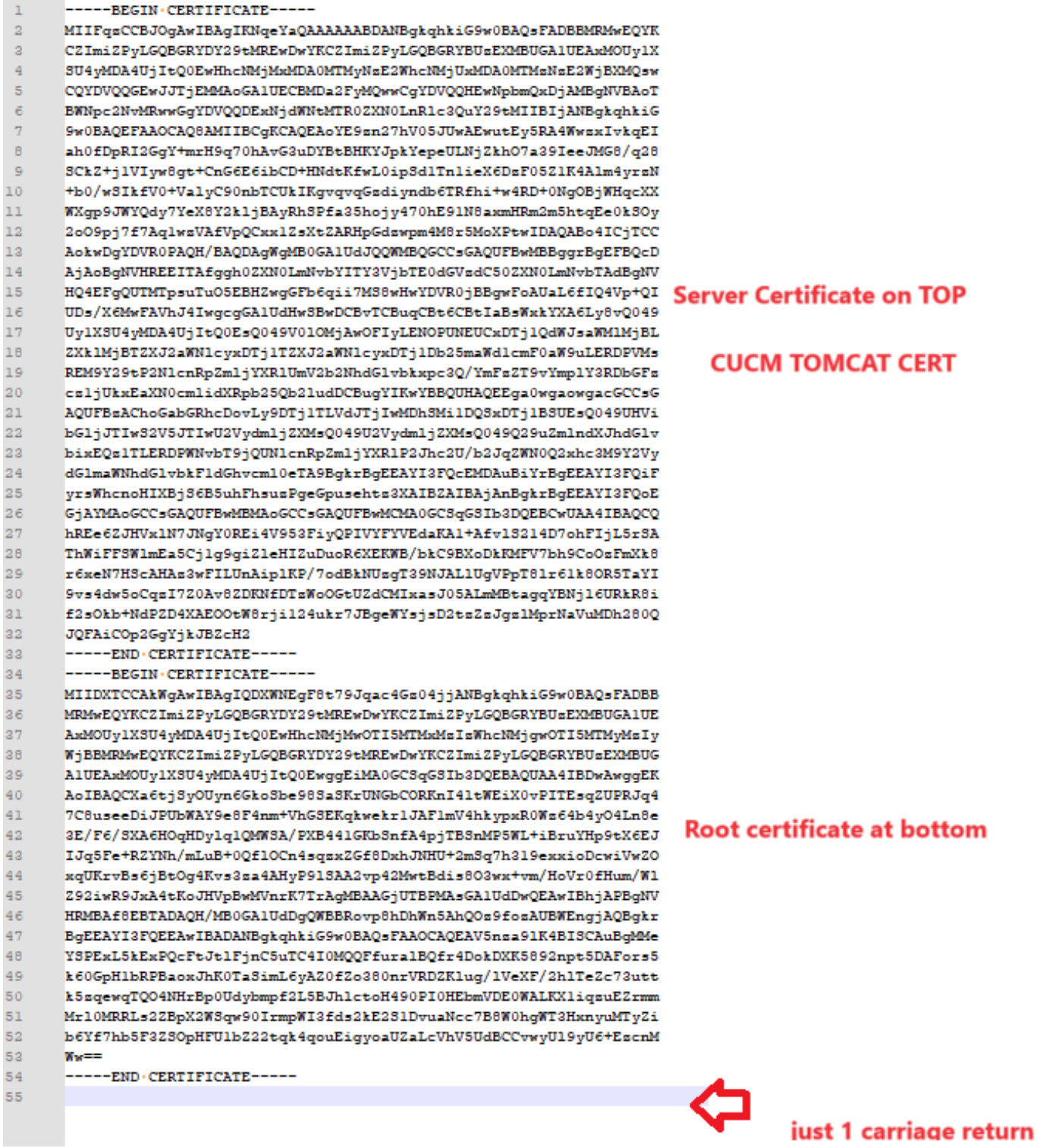

*Ensemble de certificats Tomcat*

Créez un ensemble de certificats de CUPS. Un certificat d'ensemble signifie, placer le certificat de serveur au-dessus, le certificat intermédiaire (n'importe lequel) au milieu et le certificat RACINE au bas, suivi d'un (1) retour chariot.

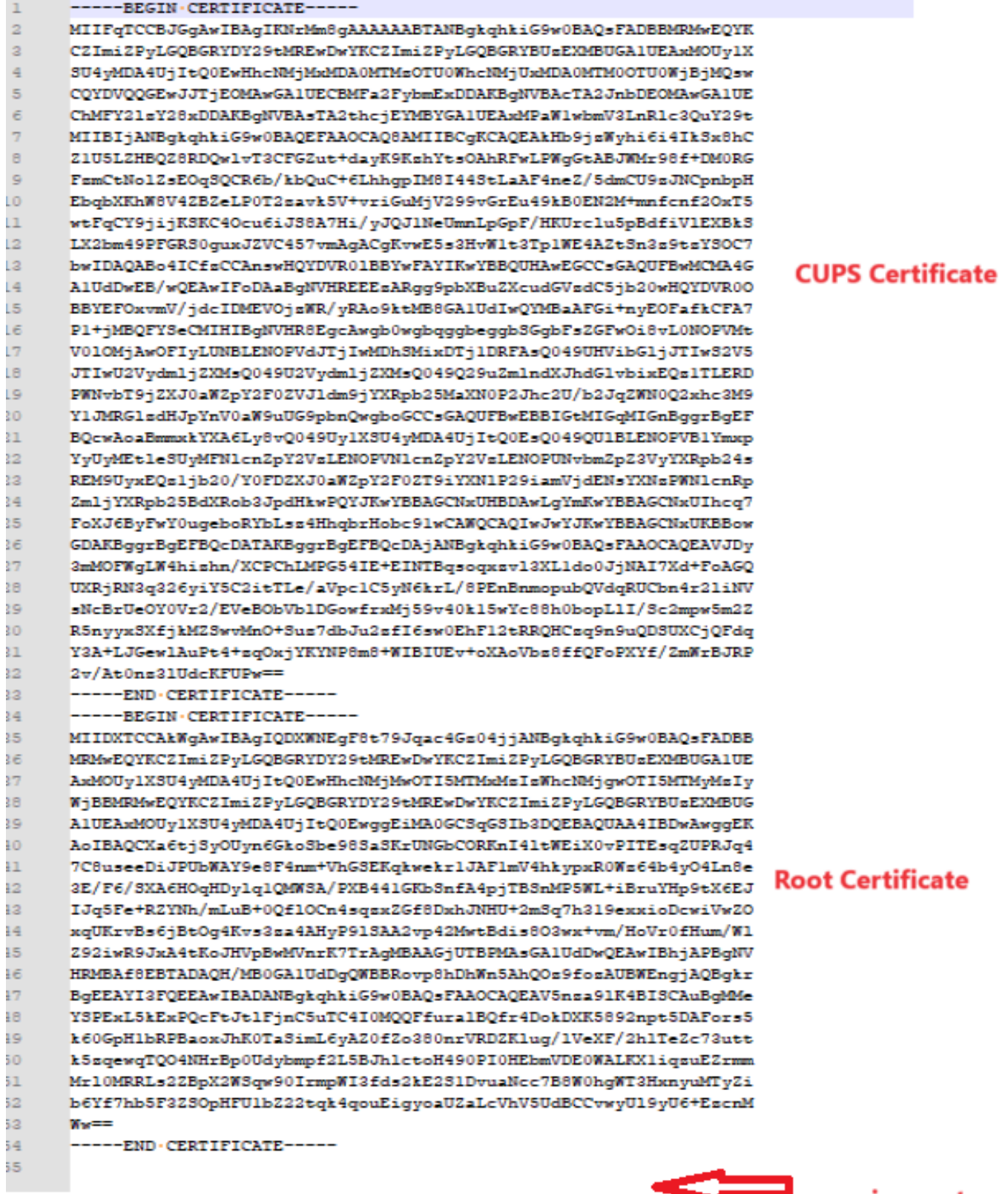

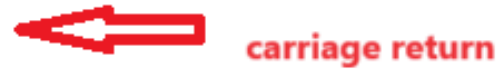

*Bundle de certificats CUPS*

Transférez les certificats d'ensemble créés précédemment vers le serveur CMS via WinSCP.

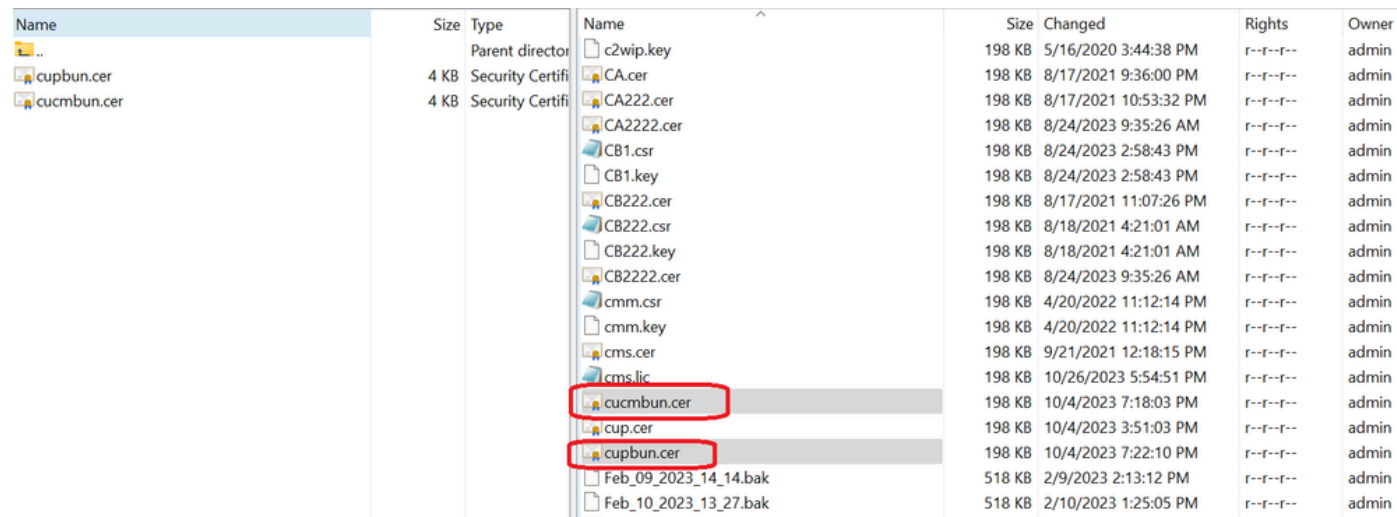

*Copie du lot de certificats dans CMS*

Attribuez un certificat d'ensemble TOMCAT sur Callbridge à l'aide de callbridge ucm certs <cert-bundle>.

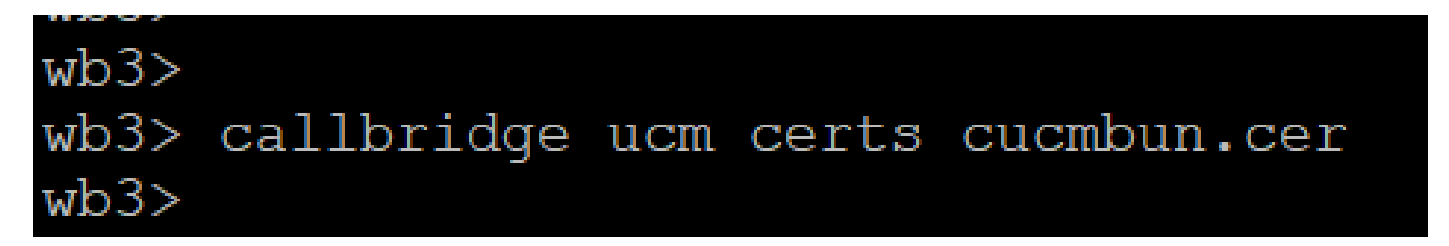

*Cert Trust Callbridge*

Attribuez un certificat d'ensemble de serveurs CUP sur Callbridge à l'aide de callbridge imps certs <cert-bundle>.

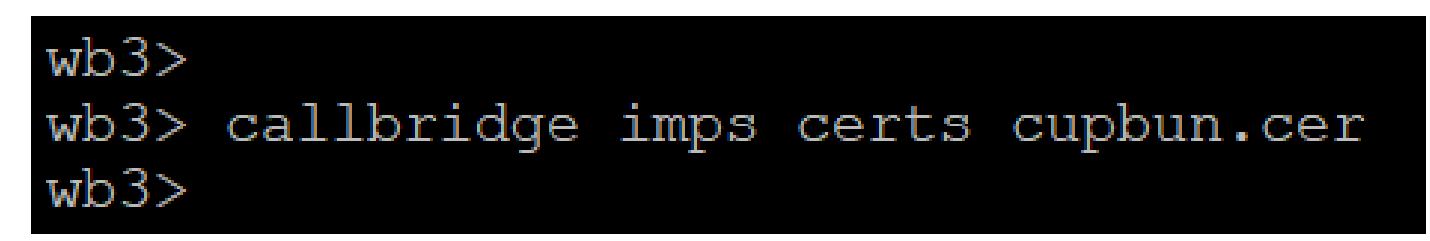

Exécutez cettecallbridge commande afin de vérifier si les groupes de certificats sont attribués.

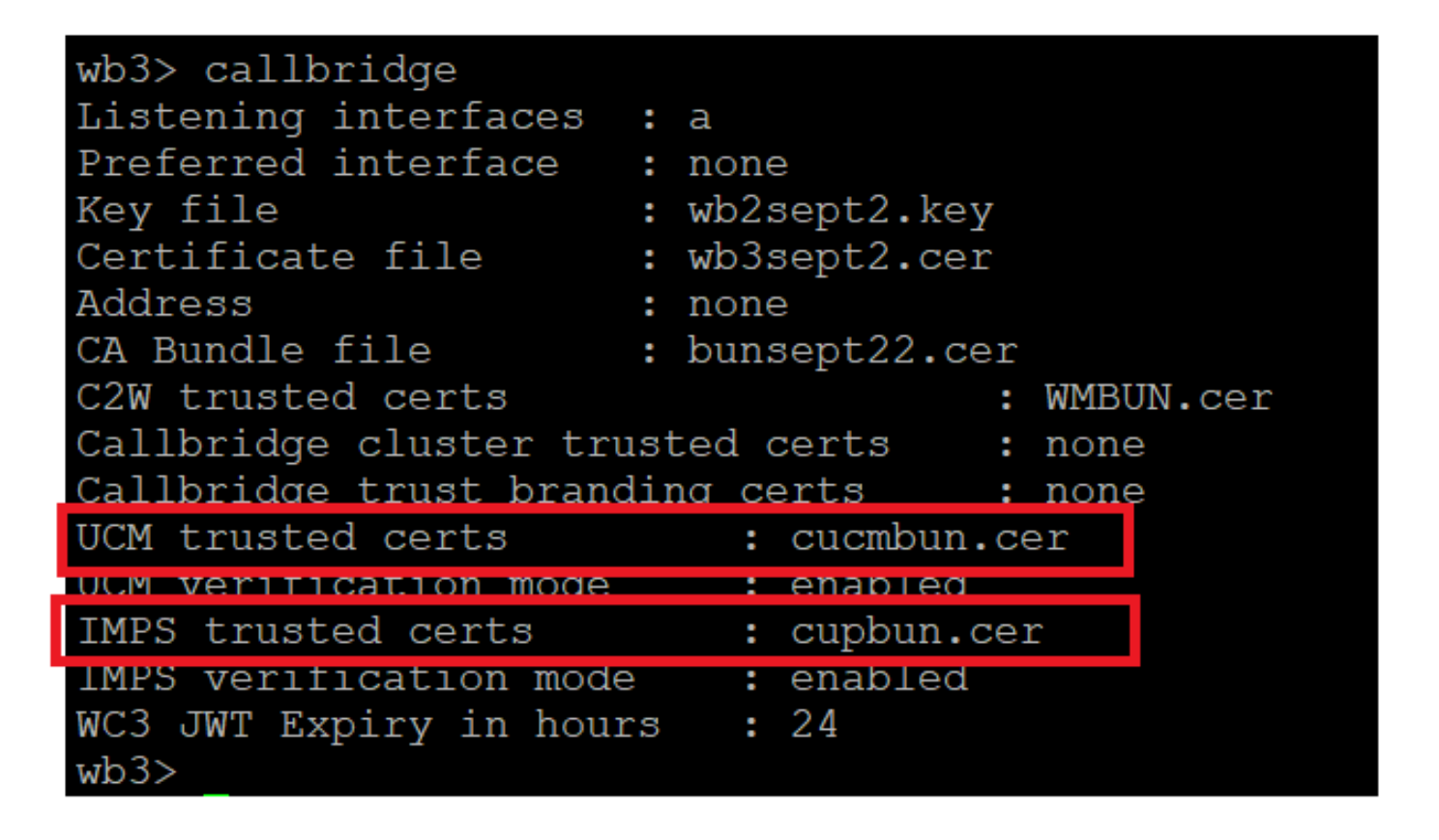

*Vérification du certificat de confiance Callbridge*

Connectez-vous à CUCM en tant qu'administrateur CM, accédez à User Management > User Settings > Access Control Group, cliquez sur Add New et créez un groupe de contrôle d'accès CUCM\_AXL\_Group.

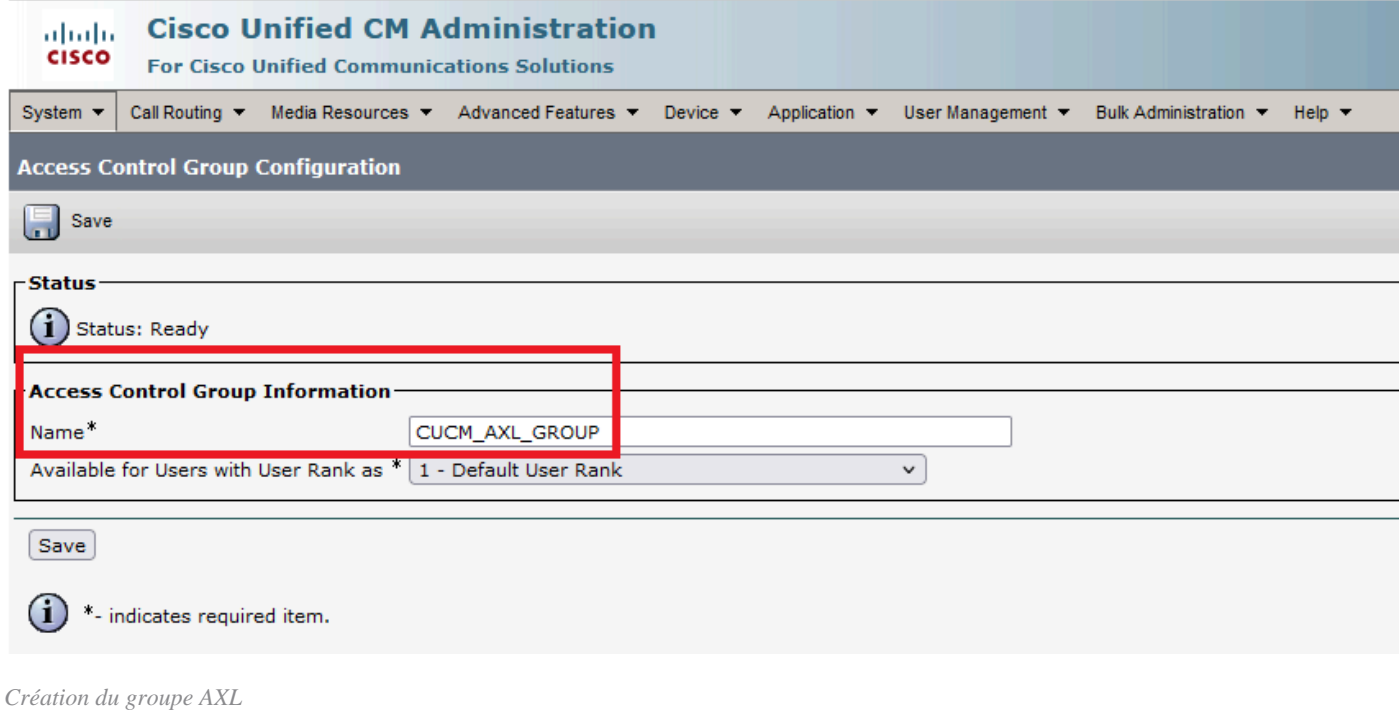

Attribuez le rôle Standard AXL API Access au groupe de contrôle d'accès créé précédemment.

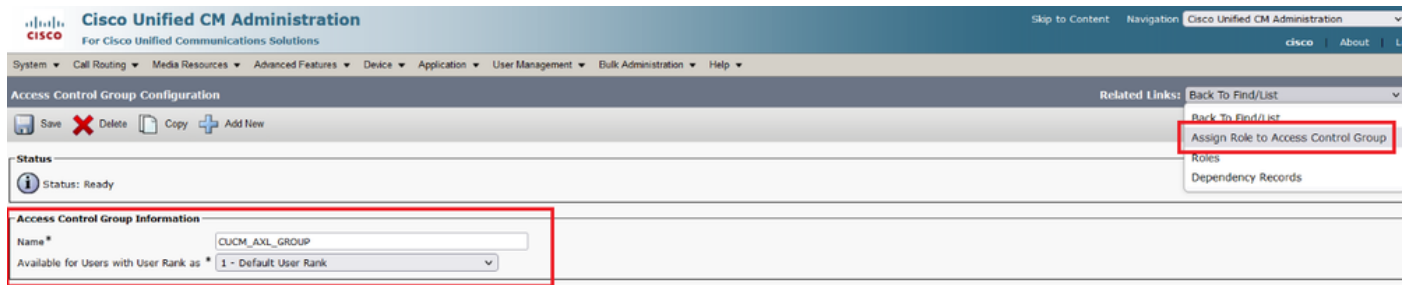

*Attribution d'un accès API au groupe AXL*

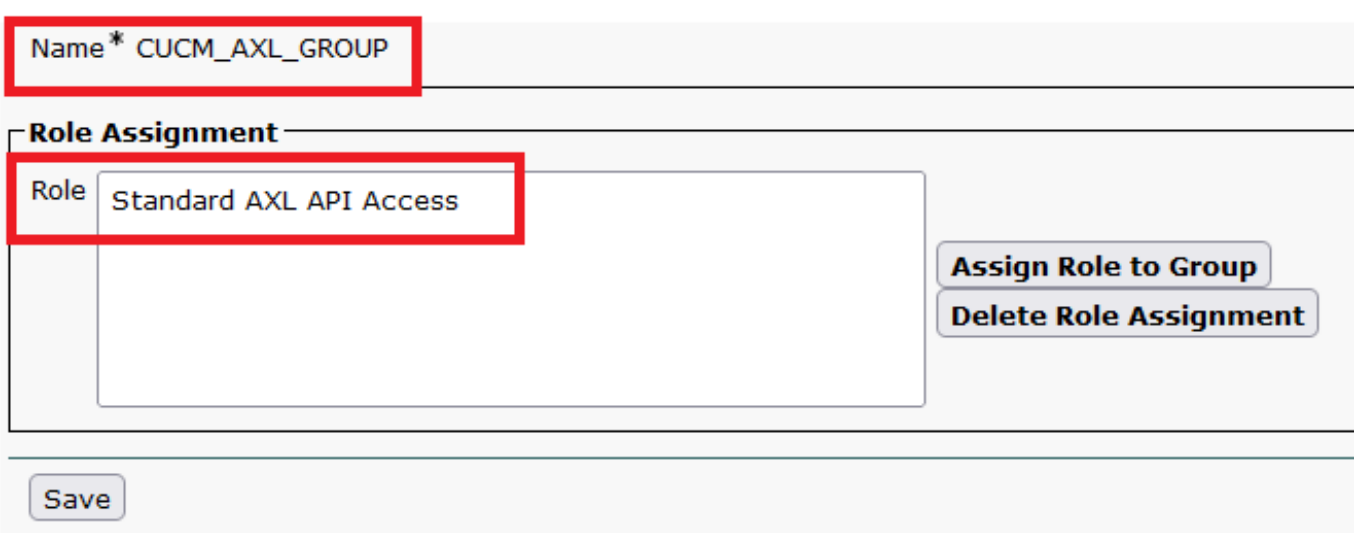

Accédez à User Management > Application User, cliquez sur Add New et créez un utilisateur d'application AXLuser. Attribuez ensuite le groupe de contrôle d'accès, créé précédemment.

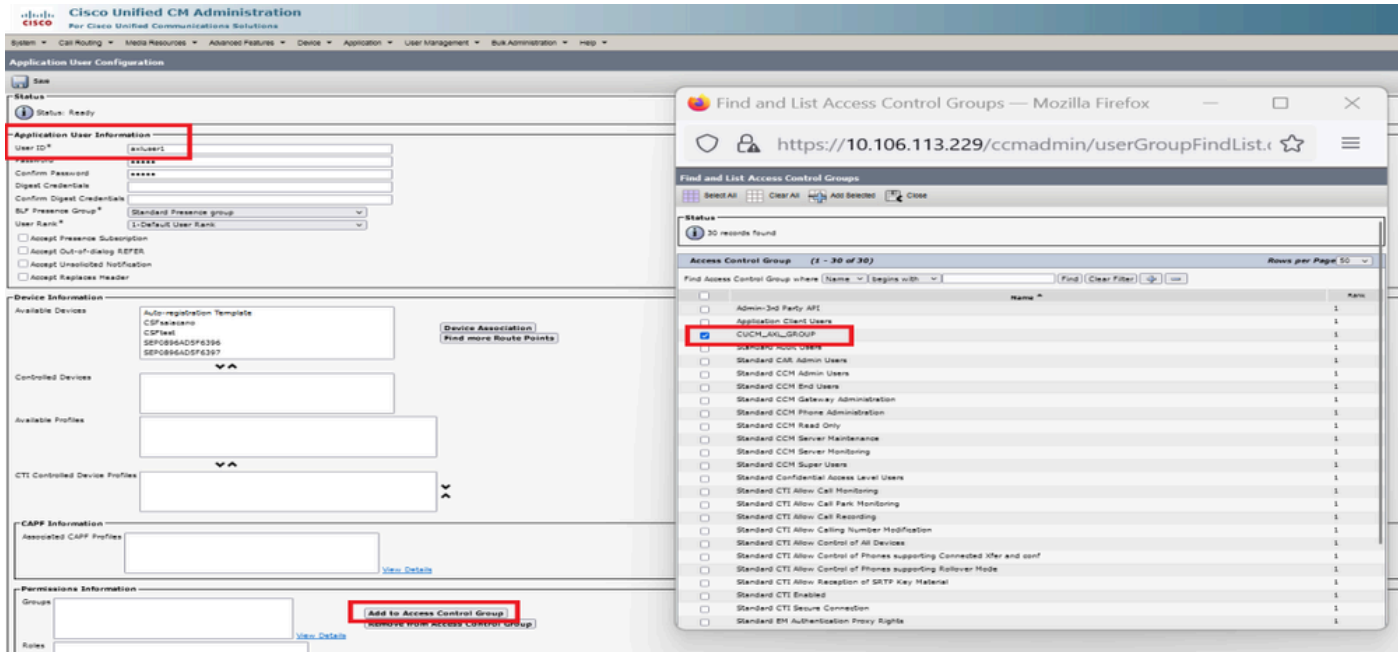

*Création d'un utilisateur et affectation d'un groupe AXL*

Créez un utilisateur CUP et attribuez ces deux rôles : Third Party Application Users et Admin-3rd Party API.

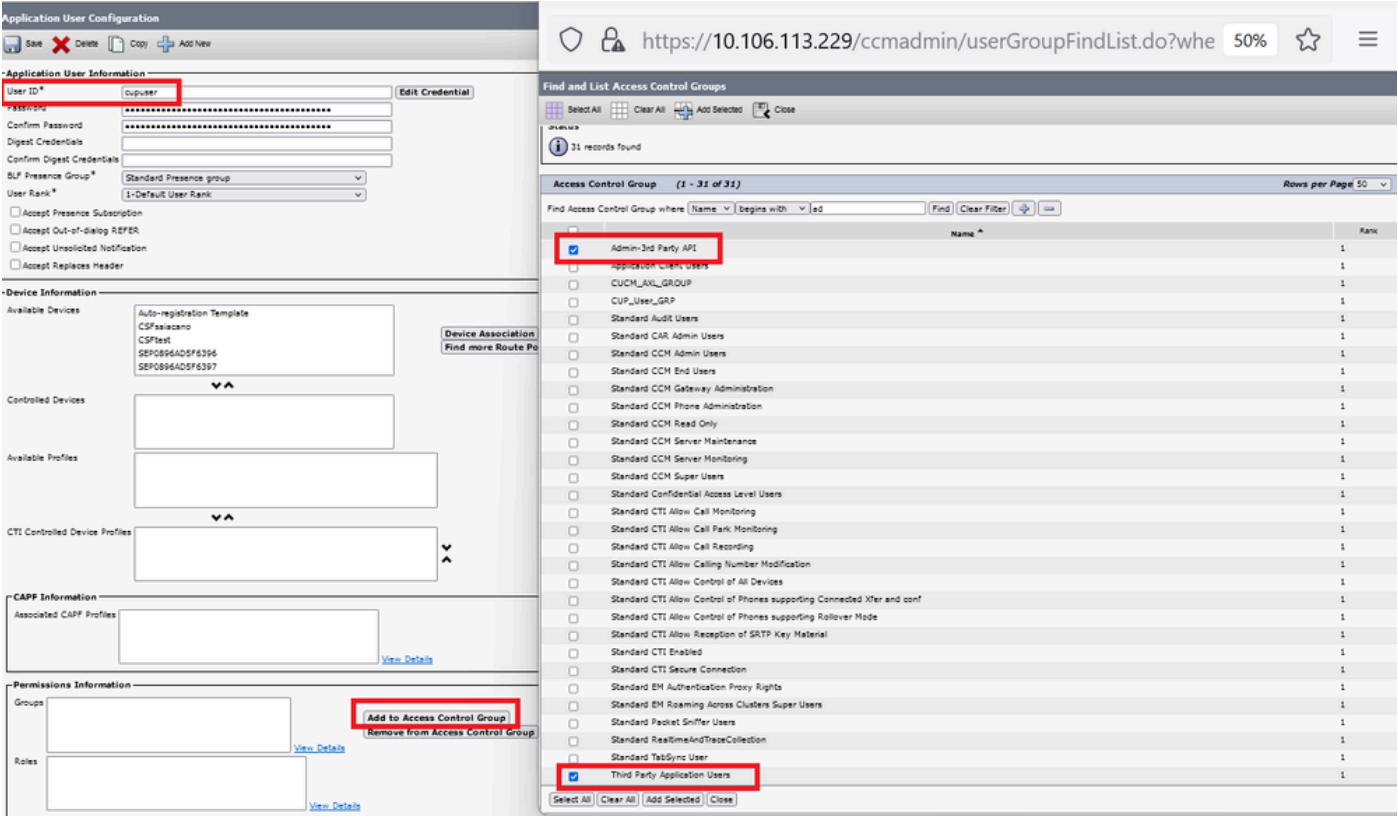

*Création d'un utilisateur CUP*

Activez la vérification de certificat pour le certificat CUCM et le certificat Cisco Unified Communications Manager IM & Presence Service (IMPS) sur le CMS à l'aide de :

callbridge ucm verify <enable/disable>

callbridge imps verify <enable/disable>

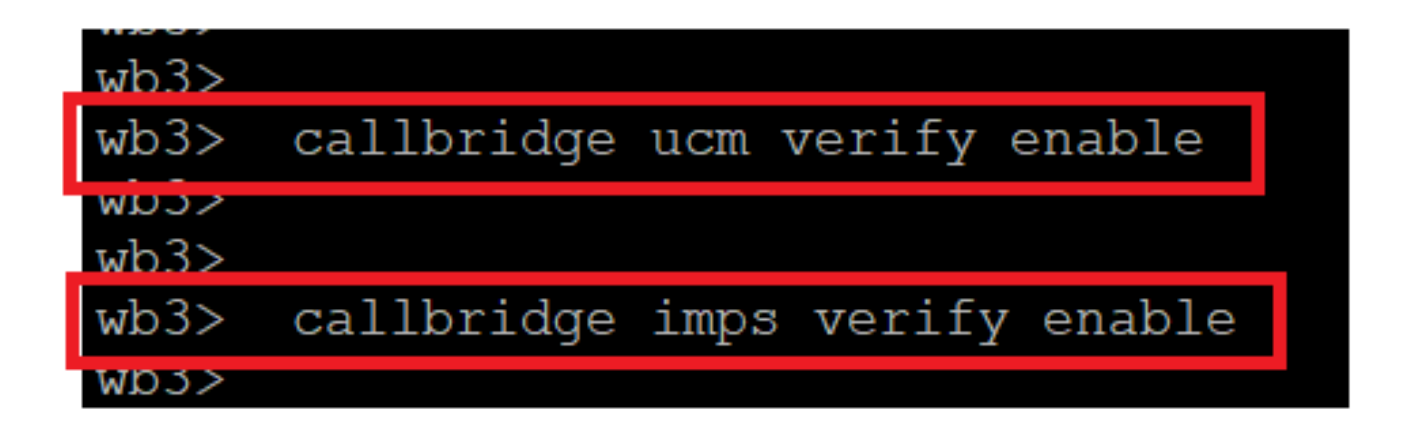

*Callbridge vérifie le certificat CUCM et CUPS*

Vérifiez-le en exécutant la commandecallbridge.

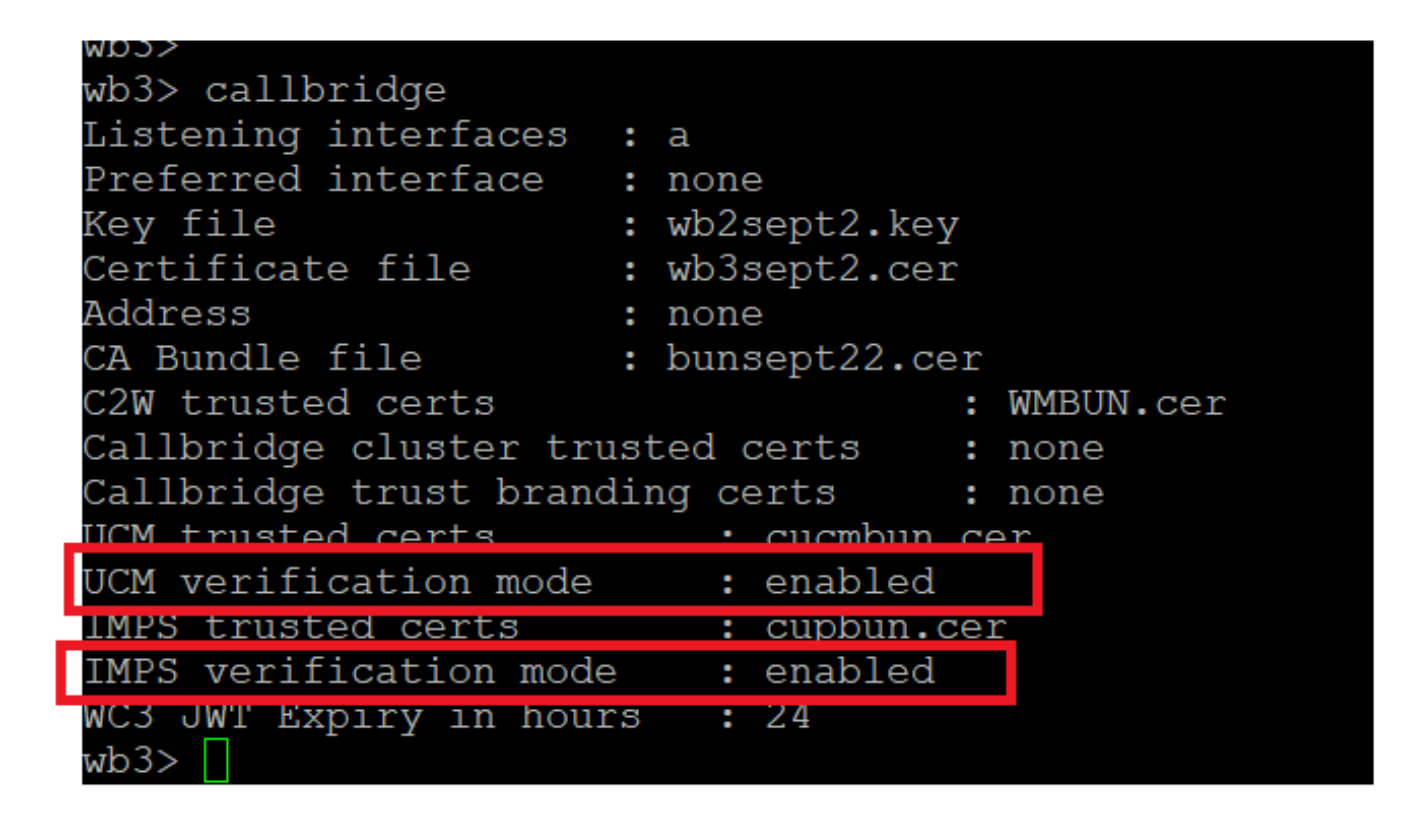

*Vérification de la commande Callbridge*

Ajoutez maintenant CUCM Fully Qualified Domain Name (FQDN) et l'utilisateur **AXL** et **CUPS** créés précédemment sur CMS à l'aide de callbridge ucm add <hostname/IP> <axl\_user> <presence\_user>.

axl\_user = utilisateur AXL sur CUCM

presence\_user = utilisateur CUP créé précédemment

```
wb3> callbridge ucm add <hostname/IP> <axl user> <presence user>
Only 1 UCM node is allowed. Delete existing UCM node to add a new UCM node.
wb3> callbridge ucm add cucm14test.test.com axluser cupuser
Enter axl user password:
Enter presence user password:
UCM node updated successfully. Restart the callbridge for changes to take effect.
wb3わろっ
```
*Ajout de CUCM à Callbridge*

Maintenant, vérifiez si CMS fait confiance aux services CUCM à l'aide de :

callbridge ucm <hostname/IP> axl\_service status

callbridge ucm cucm14test.test.com axl\_service status

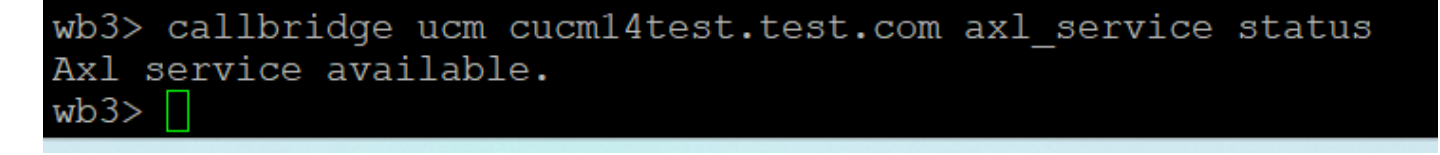

#### *État AXL de Callbridge*

callbridge imps <hostname/IP> <presence\_user> presence\_service status

wb3> callbridge imps impnew.test.com cisco presence\_service status

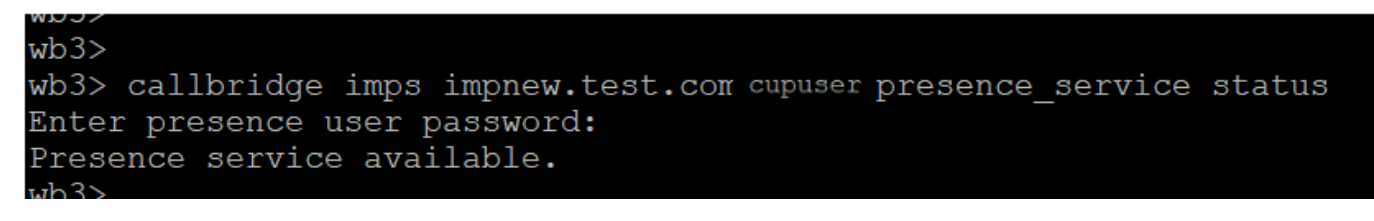

*État de présence Callbridge*

Les services disponibles signifient que CUCM et CMS se font mutuellement confiance pour les services AXL et Presence.

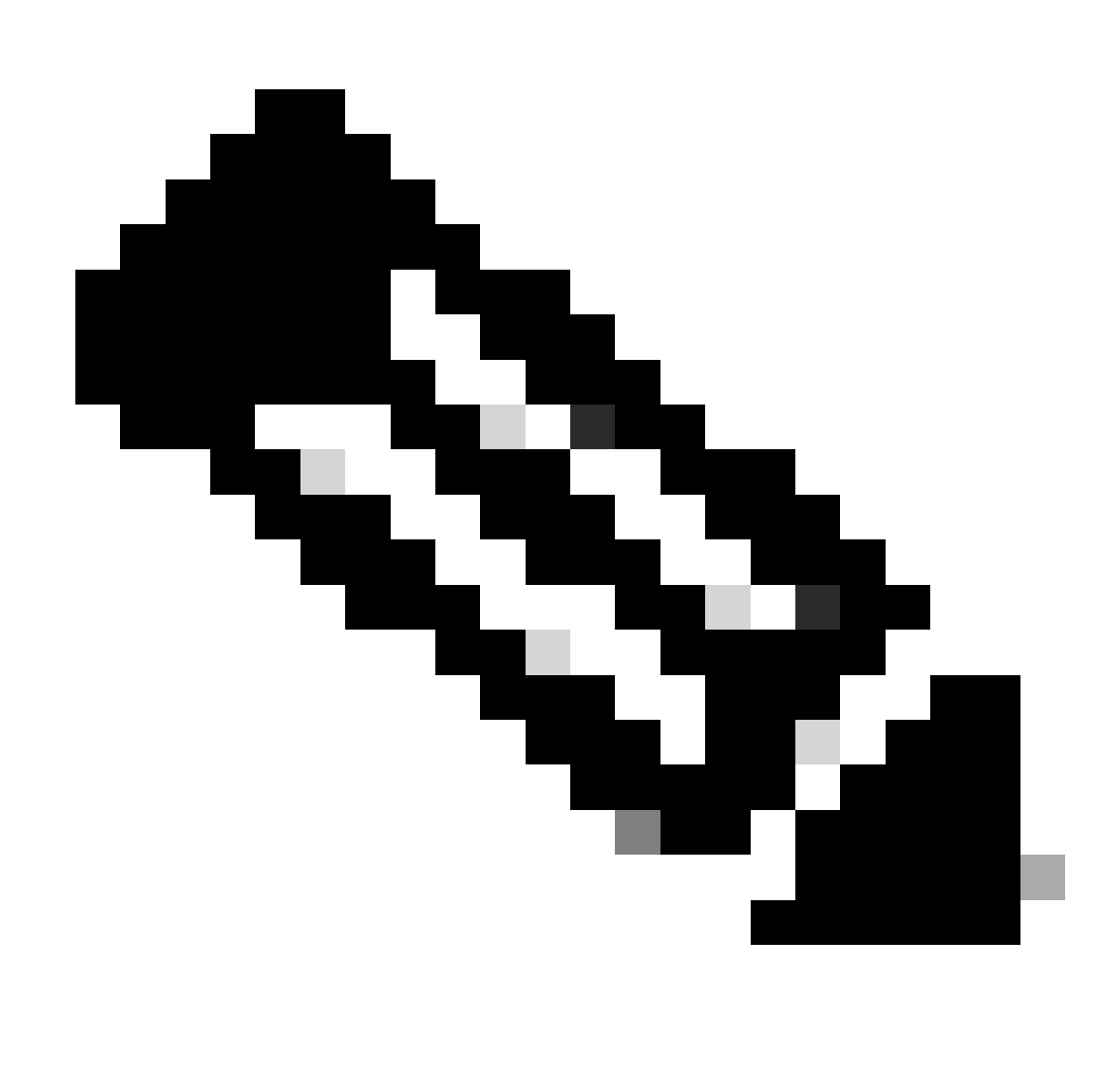

CUCM dispose d'utilisateurs LDAP (Lightweight Directory Access Protocol) synchronisés et également mis à jour sur le CUPS. Les utilisateurs doivent avoir le même ID utilisateur d'application Web et le même JID Jabber et doivent être connectés à l'application Web avec le même ID utilisateur pour que la présence soit mise à jour sur Jabber.

Configuration spécifique CUCM pour le partage de présence entre Webapp et Jabber Client

LDAP doit être configuré pour CUCM.

Système LDAP :

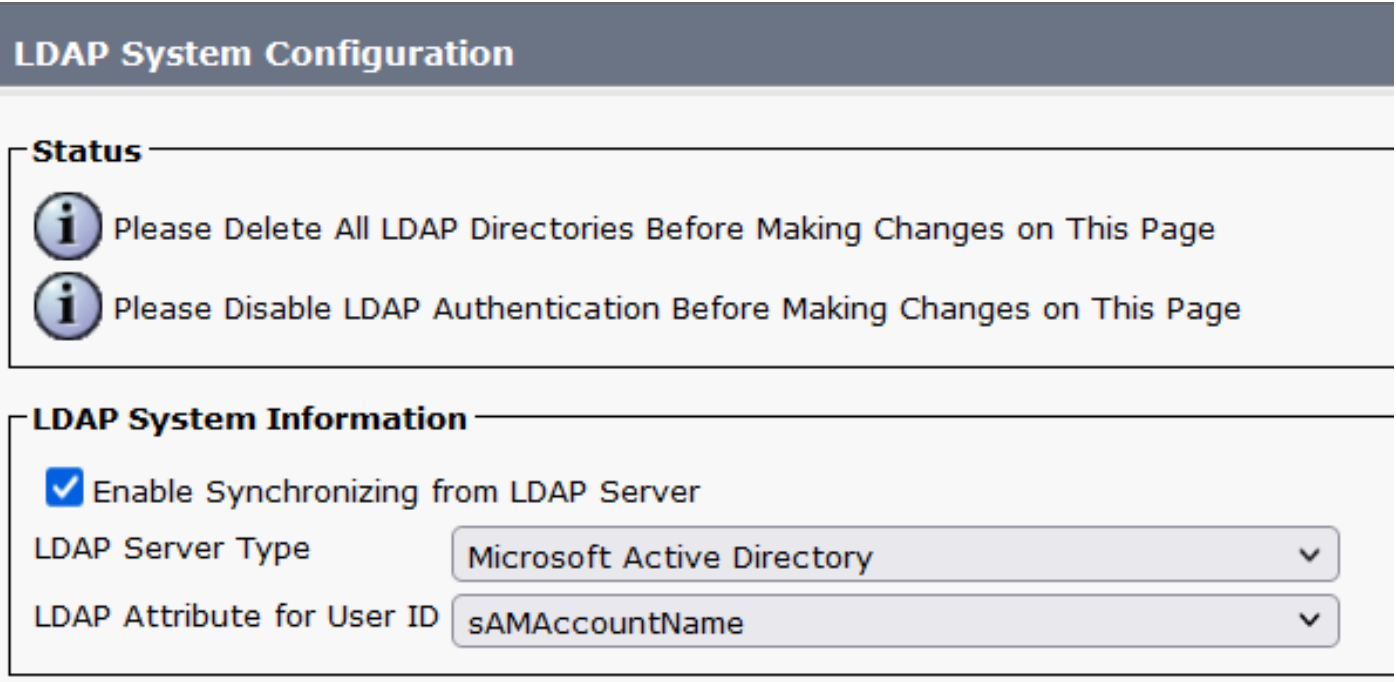

*Configuration LDAP CUCM 1*

Annuaire LDAP :

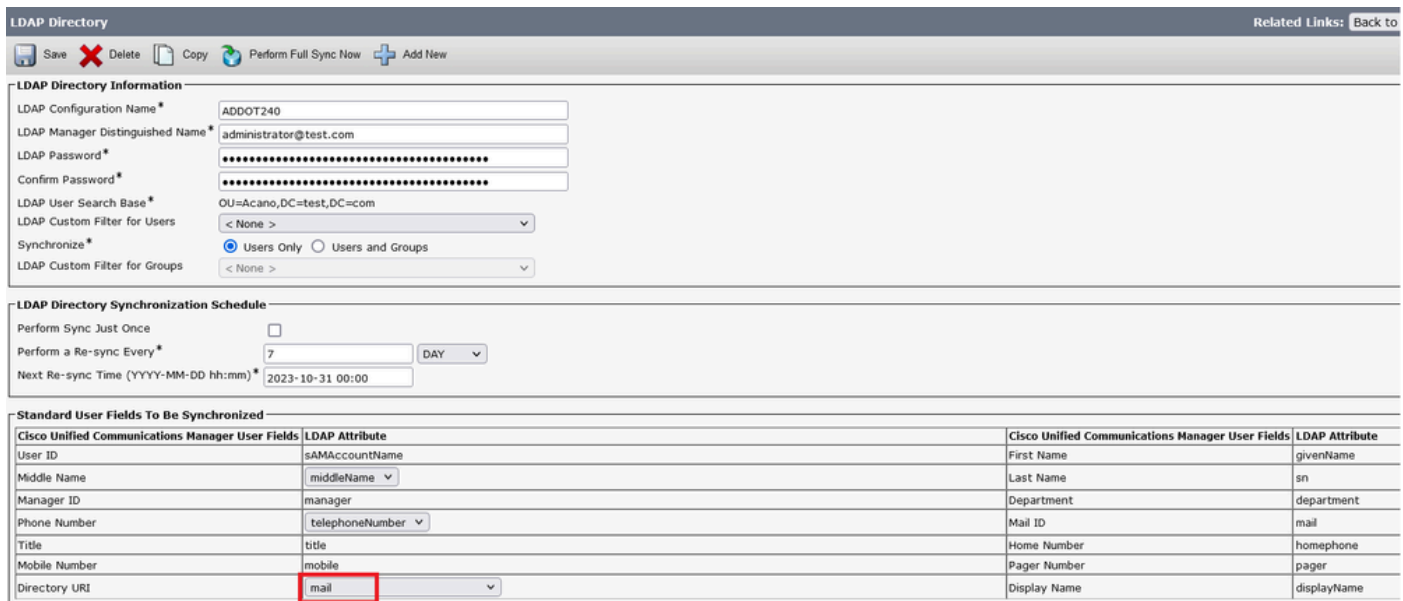

#### *Configuration LDAP CUCM 2*

#### Authentification LDAP :

#### Configuration CUCM LDAP 1 Configuration CUCM LDAP 1 Configuration CUCM LDAP 1

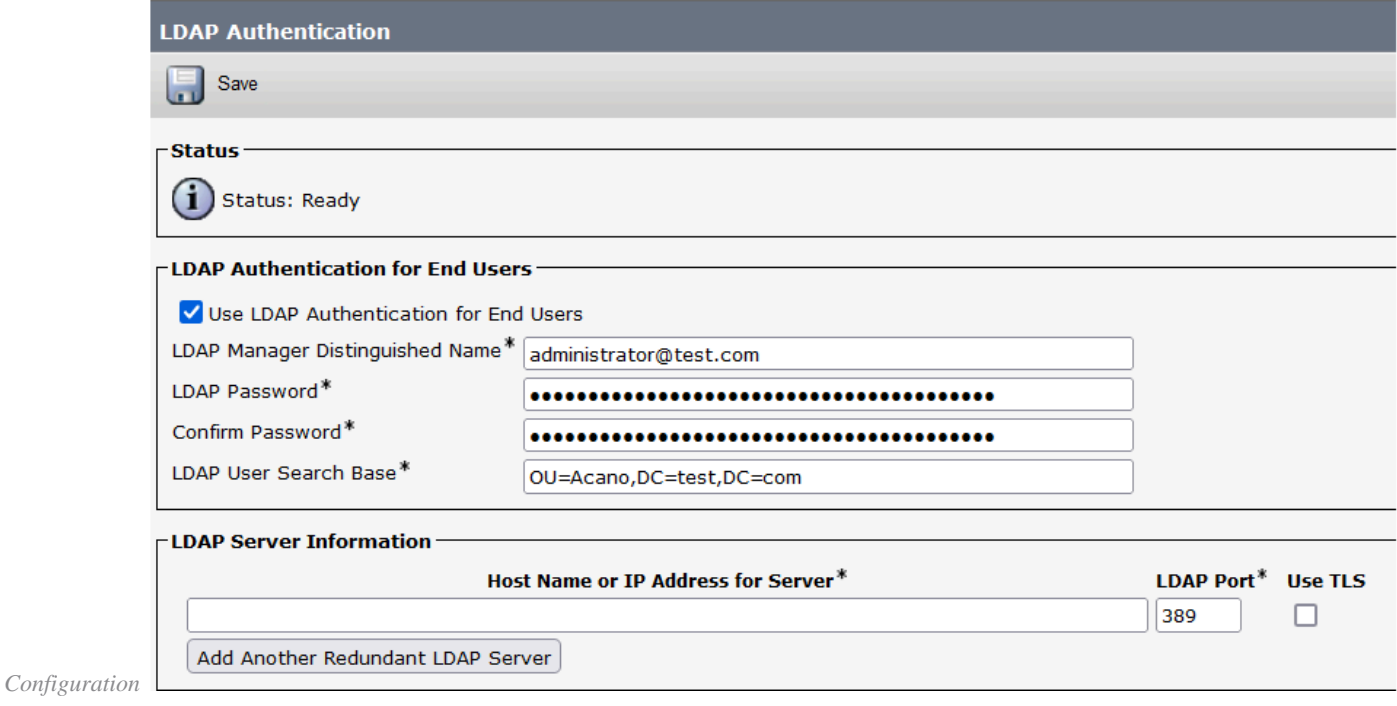

```
CUCM LDAP 3
```
Utilisateurs extraits de LDAP dans CUCM avec ID de messagerie configuré :

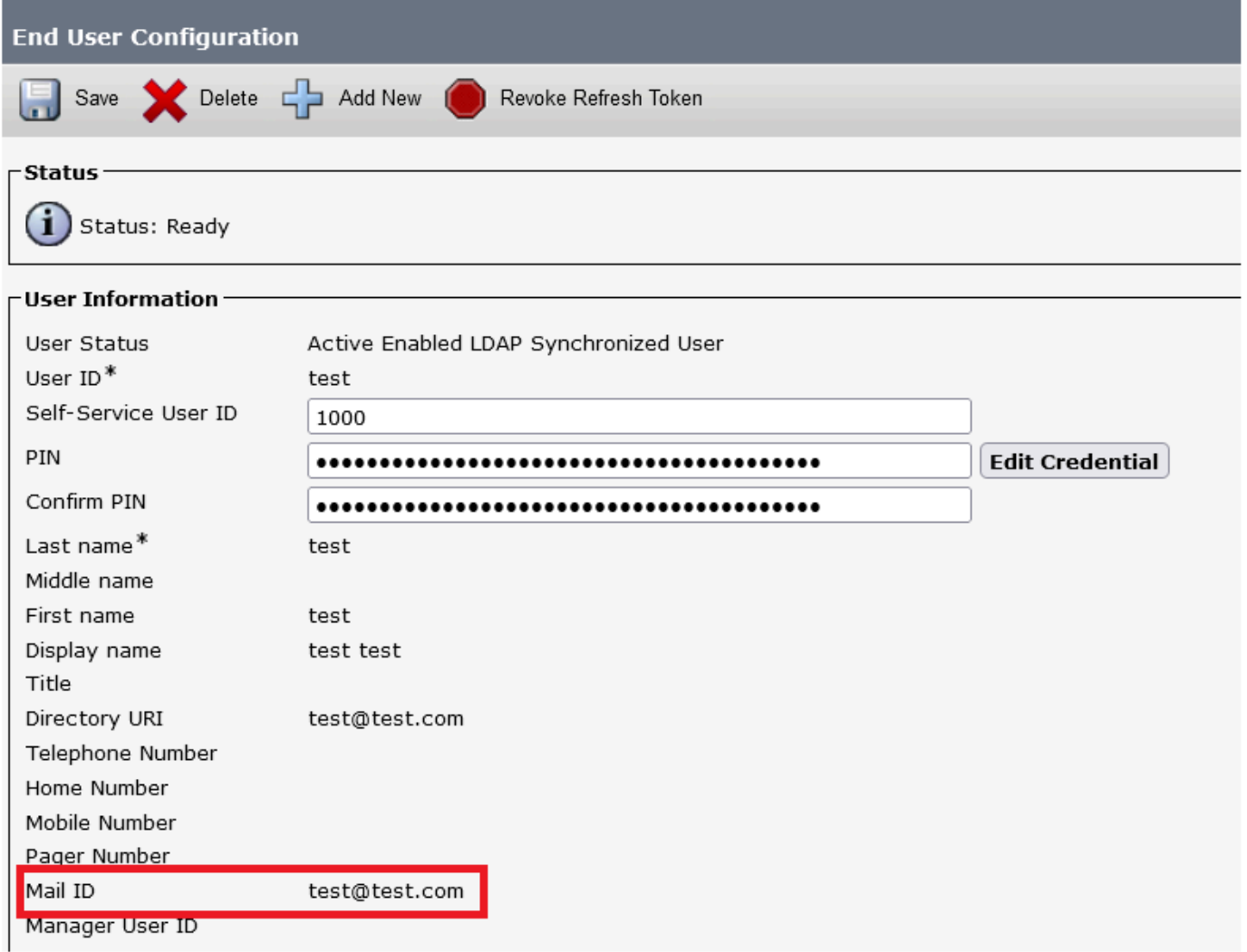

#### *Utilisateurs dans CUCM*

Utilisateur CUCM mis à jour sur le serveur CUPS :

| dialo<br><b>CISCO</b>                                                                                                    | <b>Cisco Unified CM IM and Presence Administration</b><br><b>For Cisco Unified Communications Solutions</b>                        |                                                                     |                                        |                                |                | Cisco Unified CM IM and Presence Administration v Go<br>Navigation:<br>A <sup>8</sup><br>About<br>cisco<br>Logout |                 |                      |                           |
|----------------------------------------------------------------------------------------------------|----------------------------------------------------------------------------------------------------|---------------------------------------------------------------------|----------------------------------------|--------------------------------|----------------|----------------------------------------------------------------------------------------------------|-----------------|----------------------|---------------------------|
|                                                                                                    |                                                                                                    |                                                                     |                                        |                                |                |                                                                                                    |                 |                      |                           |
| Presence -<br>Bulk Administration -<br>System $\blacktriangledown$<br>Messaging $\blacktriangledown$<br>Diagnostics $\blacktriangledown$<br>Application $\blacktriangledown$<br>Help $\blacktriangledown$ |                                                                                                    |                                                                     |                                        |                                |                |                                                                                                    |                 |                      |                           |
| □ Presence Topology                                                                                                    | <b>E-3&gt;</b> DefaultCUPSubcluster<br>Impnew.test.com<br>$(2)$ users<br><b>All Unassigned Users (0)</b><br>All Assigned Users (2) |                                                                     | Node User Assignment (impnew.test.com) |                                |                |                                                                                                    |                 |                      |                           |
| <b>CET</b>                                                                                                    |                                                                                                    | <b>Status</b>                                                       |                                        |                                |                |                                                                                                    |                 |                      |                           |
|                                                                                                    |                                                                                                    | $(i)$ 2 records found                                               |                                        |                                |                |                                                                                                    |                 |                      |                           |
|                                                                                                    |                                                                                                    |                                                                     |                                        |                                |                |                                                                                                    |                 |                      |                           |
|                                                                                                    |                                                                                                    | Rows per Page 50 $\vee$<br><b>User Assignment</b><br>$(1 - 2$ of 2) |                                        |                                |                |                                                                                                    |                 |                      |                           |
|                                                                                                    |                                                                                                    |                                                                     | Find User Assignment where User ID     | $\vee$ begins with $\vee$      |                | Find   Clear Filter   국   국                                                                                       |                 |                      |                           |
|                                                                                                    |                                                                                                    | User ID $\triangle$                                                 | First Name                             | Last Name<br><b>IM Address</b> | Directory URI  | <b>Failed Over</b>                                                                                                | Node            |                      | Presence Redundancy Group |
|                                                                                                    |                                                                                                    | test                                                                | test<br>test                           | test@test.com                  | test@test.com  |                                                                                                    | impnew.test.com | DefaultCUPSubcluster |                           |
|                                                                                                    |                                                                                                    | test2                                                               | $\overline{2}$<br>test2                | test2@test.com                 | test2@test.com |                                                                                                    | impnew.test.com | DefaultCUPSubcluster |                           |

*Utilisateurs dans CUPS*

Le même répertoire LDAP est également configuré sur le CMS. La base de données utilisateur est extraite et synchronisée sur CMS.

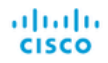

#### Status  $\blacktriangledown$  Configuration  $\blacktriangledown$  Logs  $\nabla$

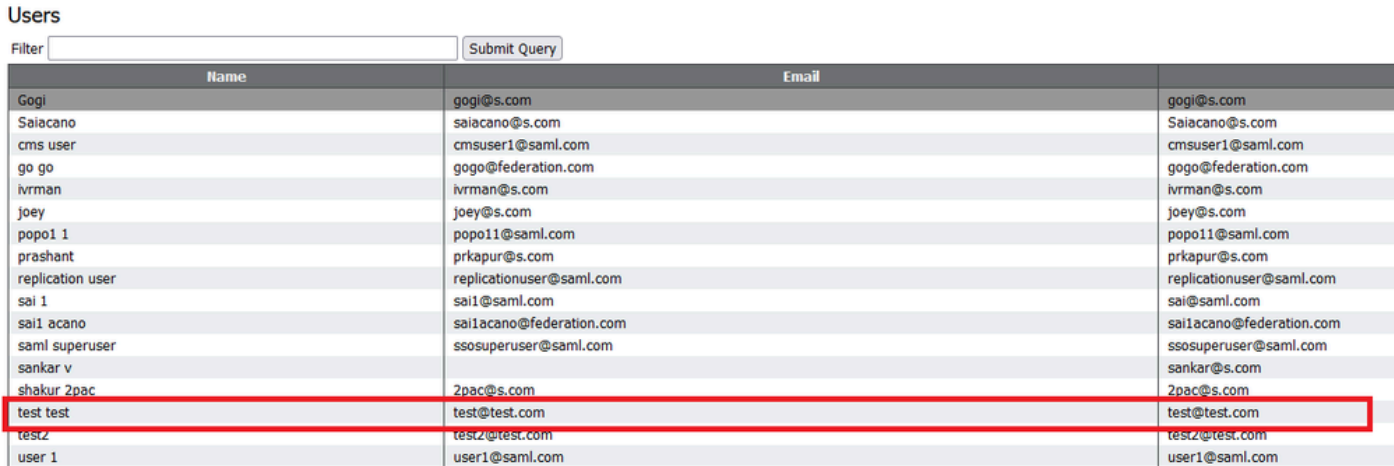

*Utilisateurs CMS*

Maintenant, puisque vous avez déjà validé que CMS peut faire confiance à CUCM, vous pouvez continuer à tester la présence.

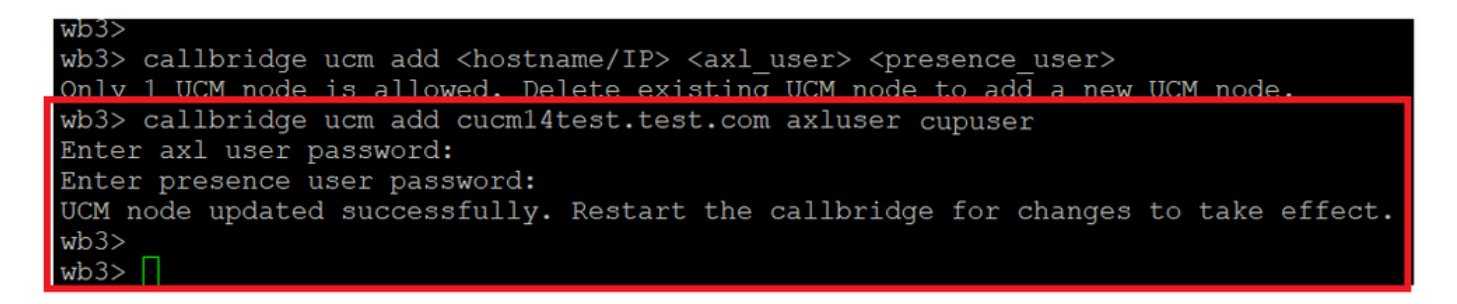

*Ajout de CUPS et CUCM à CMS*

Vérifier

Connecté à deux clients avec le même utilisateur (synchronisé à partir du même LDAP) :

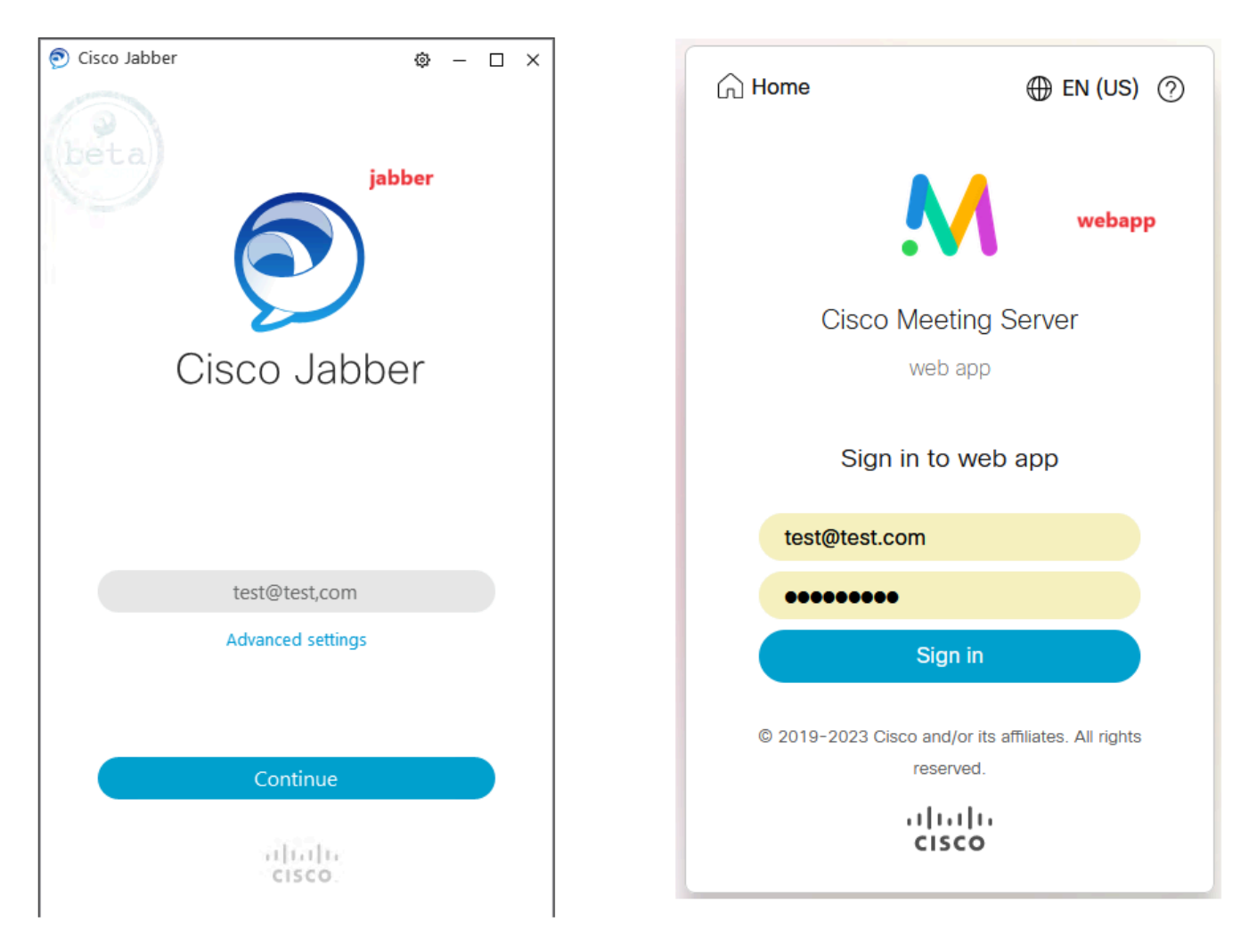

*Connexion utilisateur dans Jabber et webapp*

Les deux clients se sont connectés au même utilisateur [test@test.com.](mailto:test@test.com)

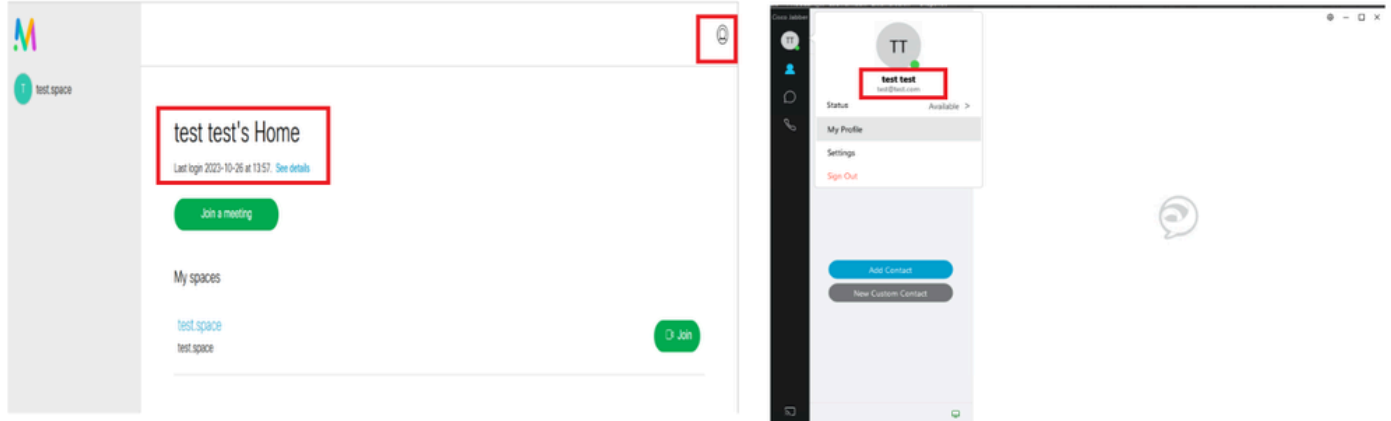

*Présence dans Jabber et Webapp avant l'appel*

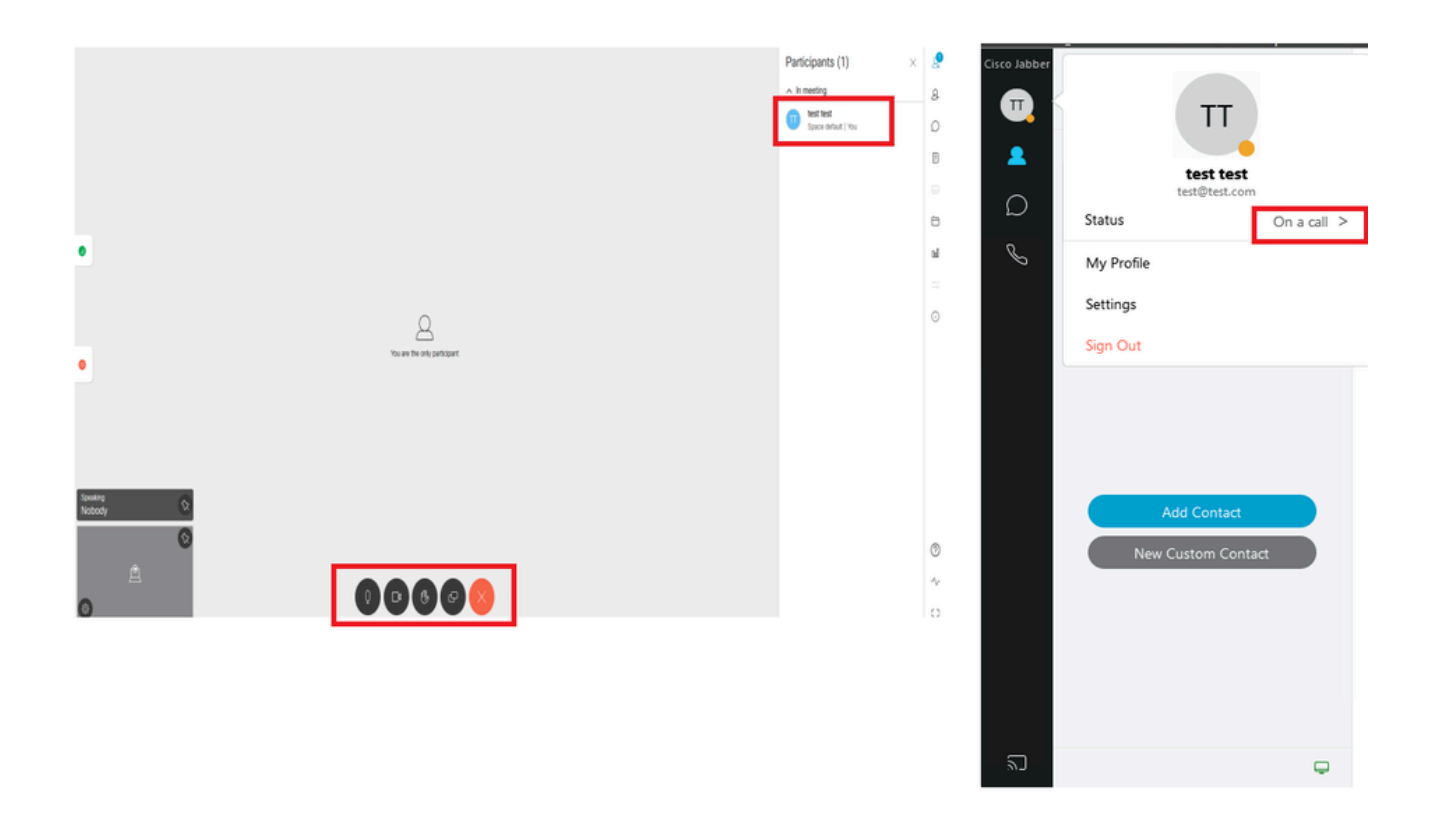

#### *L'état de présence change lorsque l'appel est joint depuis webapp*

Lorsqu'un utilisateur Jabber se connecte à l'application Web et se connecte à une téléconférence, le serveur de téléconférence met à jour l'état Jabber en « En téléconférence, En appel » et revient à son état précédent une fois que l'utilisateur a terminé la téléconférence. Par exemple, si l'état de l'utilisateur sur Jabber est « Disponible », il est mis à jour en « En réunion, En appel » lors d'une téléconférence d'application Web. Une fois que l'utilisateur a quitté la téléconférence, l'état Jabber est de nouveau défini sur Disponible. Si l'utilisateur Jabber se trouve dans une autre téléconférence ou un autre appel alors qu'il se connecte à la téléconférence de l'application Web, Meeting Server ne met pas à jour l'état Jabber. Si l'utilisateur Jabber a défini son état sur « NPD - Ne pas déranger » avant de se connecter à la téléconférence de l'application Web, le serveur de téléconférence ne met pas à jour l'état Jabber. Si l'utilisateur met à jour manuellement l'état Jabber à tout moment pendant la téléconférence de l'application Web, le serveur de téléconférence ne remplace pas l'état utilisateur mis à jour manuellement.

### À propos de cette traduction

Cisco a traduit ce document en traduction automatisée vérifiée par une personne dans le cadre d'un service mondial permettant à nos utilisateurs d'obtenir le contenu d'assistance dans leur propre langue.

Il convient cependant de noter que même la meilleure traduction automatisée ne sera pas aussi précise que celle fournie par un traducteur professionnel.